## S'enregistrer avec Audacity

1. Ouvrez Audacity, branchez le micro. Dans la barre grise, choisissez le micro. Vous devez avoir ces paramètres :

+) Haut-parleurs (Realtek | ▼ Microphone (Realtek Hic ▼ 2 canaux d'en ▼ **MME**  $\overline{\phantom{a}}$ 

2. Pour débuter l'enregistrement, appuyez sur le bouton rouge :

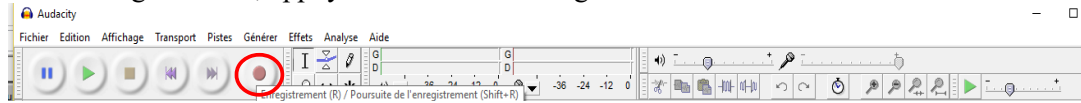

3. Pour arrêter l'enregistrement, cliquez sur le carré orange :

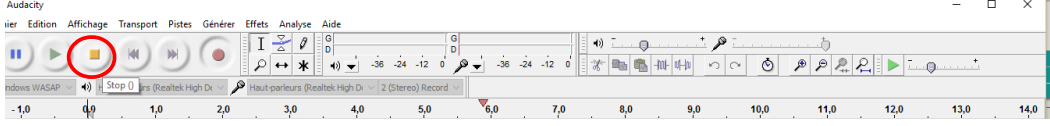

Vous pouvez vous enregistrer en plusieurs fois. Dans ce cas, appuyez à nouveau sur le rond rouge. Ce nouvel enregistrement sera sur une piste en dessous.

4. Pour enregistrer votre fichier, allez dans «fichier », puis « exporter audio » ou « export multiple » si vous vous êtes enregistrés en plusieurs fois, et que vous avez plusieurs pistes. 

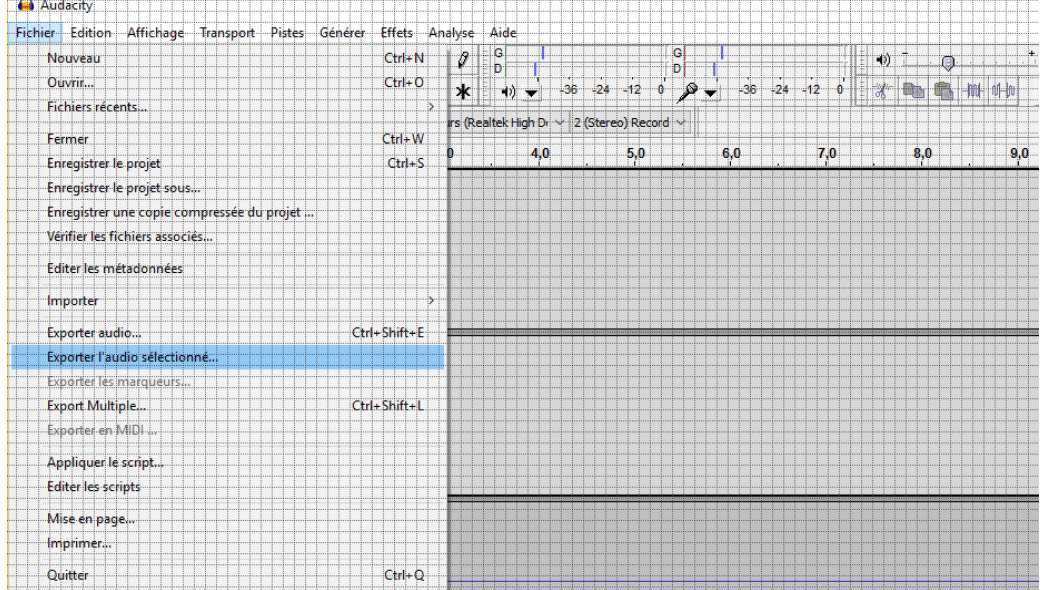

5. Attention, si vous enregistrez en choisissant « enregistrer le projet » ou « enregistrer le projet sous », votre fichier sera enregistré au format . Aup, lisible uniquement avec audacity. Un fichier et un dossier seront alors générés, il

vous faudra les deux pour lire votre fichier. C'est pourquoi je recommande de choisir « exporter ». Pour enregistrer en .mp3, il faut avoir préalablement installé le fichier « lame ». Sinon, choisissez un format facilement lisible, comme le .wav et sélectionnez l'endroit où vous voulez enregistrer ce fichier:

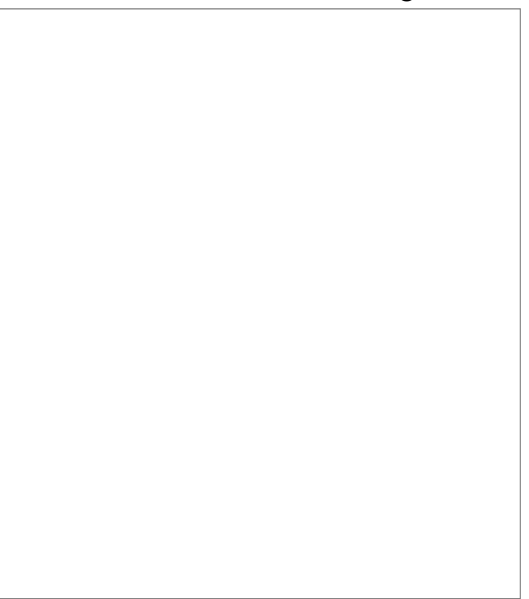